### **Introduction:**

In this guide, you will be presented with how to setup a Panopto Recordings list on an instructor-created page in Canvas. This is separate from using the built-in Panopto Recordings tool in Canvas. That tool is best suited for posting videos for a single section of a course. The process outlined in this guide is intended for posting videos across multiple sections of a course or multiple different courses.

#### **Panopto Sharing:**

Location the video you want to post on Panopto at<https://unt.hosted.panopto.com/> and hover over it.

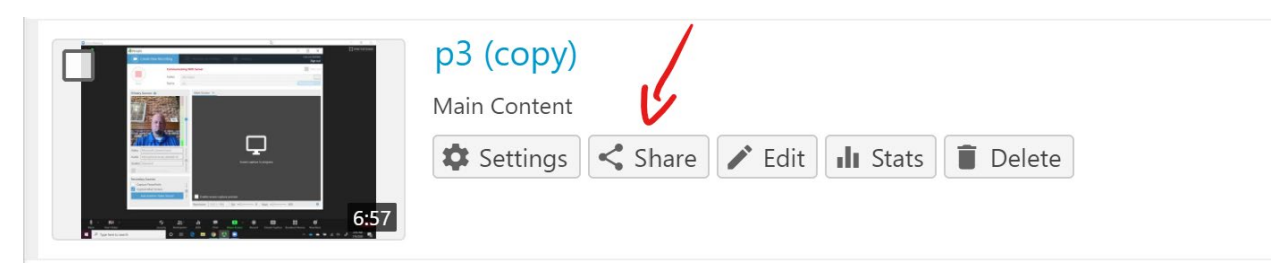

Click the "Share" button on the buttons that will appear next to the selected video.

On the Share screen, set the "Who has access" to "Anyone with the link" and then copy the link that is at the top of the screen. You will need this later in Canvas.

Press "Save" at the bottom of the screen when done.

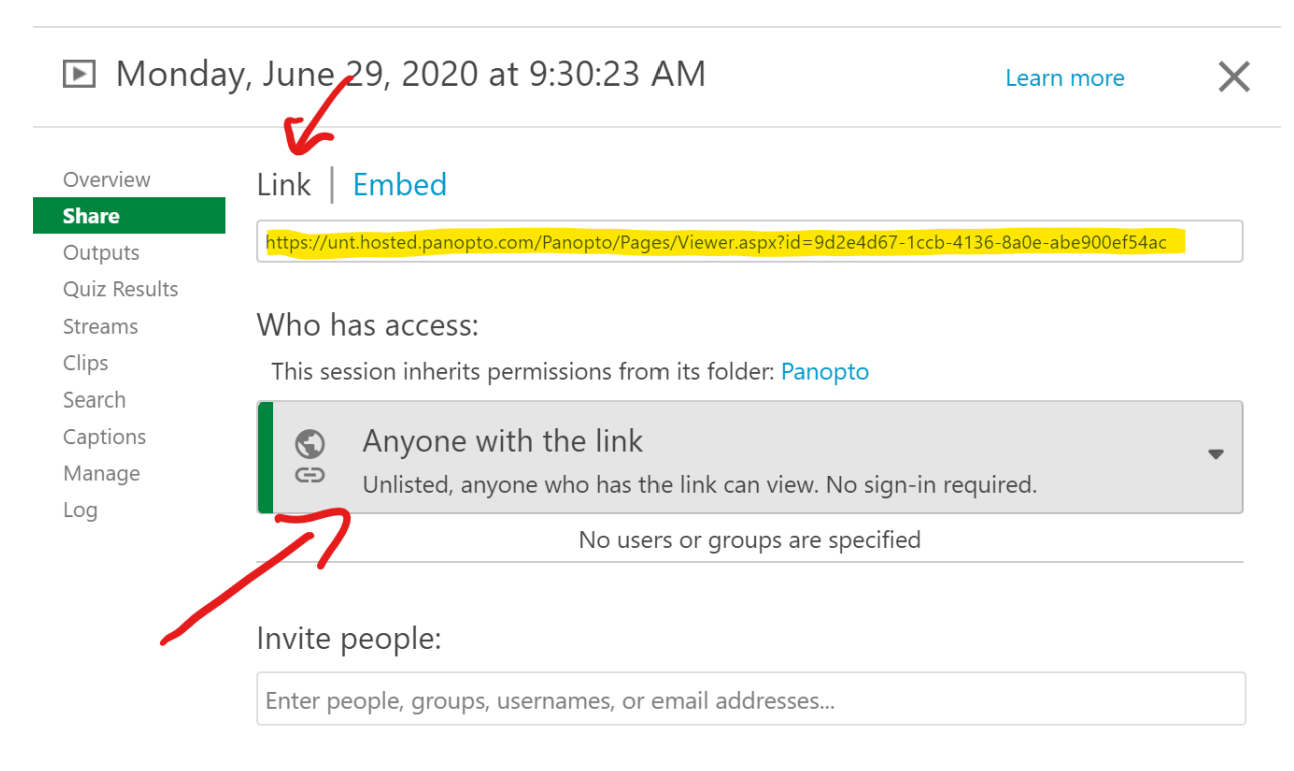

You will need to repeat this process for each video you want to share. You may want to copy and paste the links into a document to hold them until the next steps.

**Canvas Setup – Creating a New Page:**

These instructions are written assuming you are using Modules for your course organization in Canvas.

- 1) Login to [UNT Dallas Canvas](https://untdallas.instructure.com/) with your EUID / Password.
- 2) Access the course you want to post the resources to.
- 3) Click on Modules in the left navigation
- 4) Locate the module where you want to create the page that will hold the video links and click the plus button on the far-right

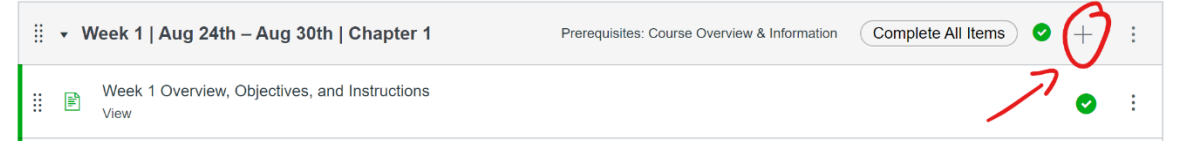

5) From the Canvas Add Pulldown, select "Page"

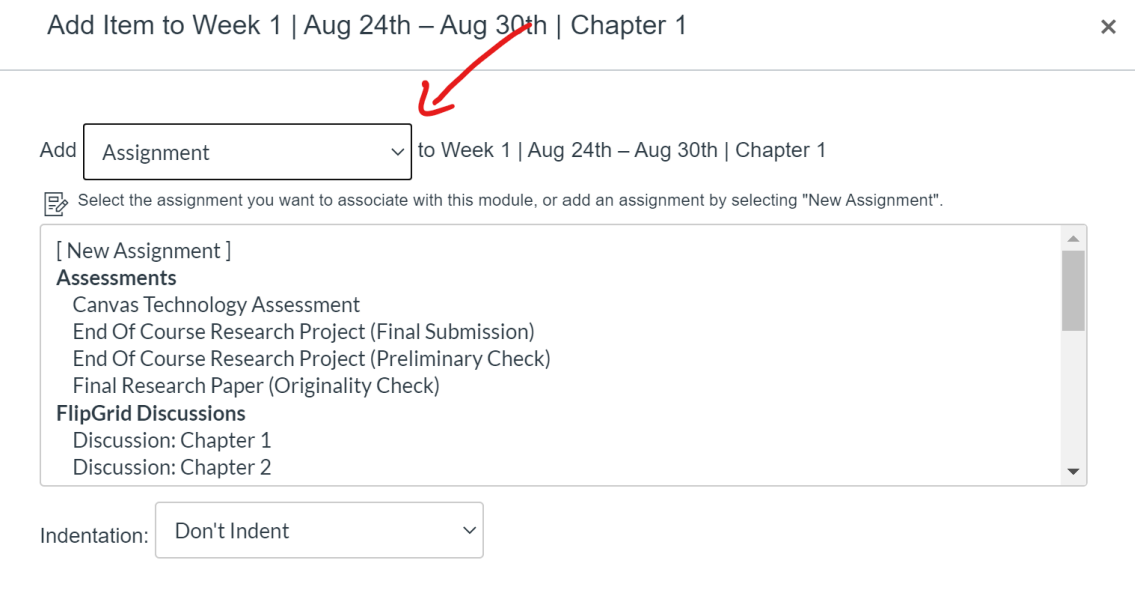

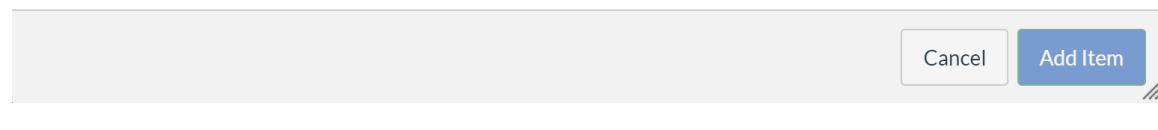

## Quick Start Guide Canvas – Teacher-Created Video List

### **UNT DALLAS** Distance Learning & **Instructional Technology**

6) Click "New Page" from the items to add, name the page with a meaningful name, and then press "Add Item" at the lower-right corner of the screen.

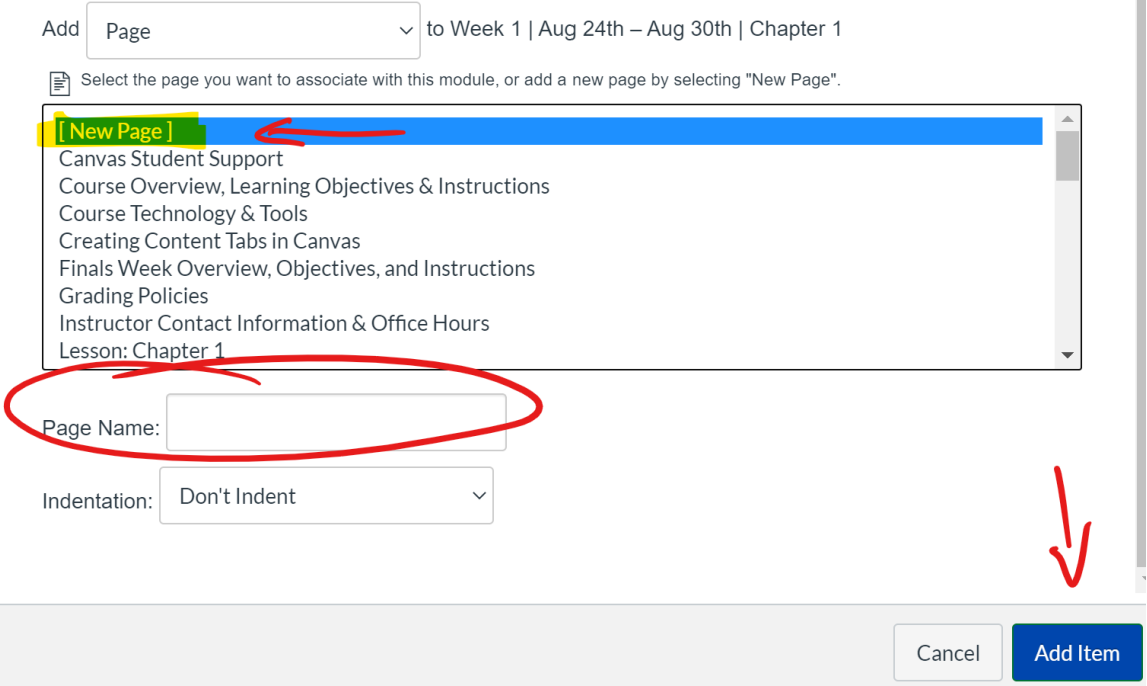

**Adding or Modifying Content on the Page:**

Locate the page you created in the module and press the "Edit" button in the top-right corner.

You will see the traditional text-editing formatting tools.

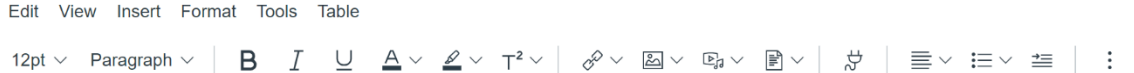

In the text area, enter a description of the video that you want to have it become the link. Remember, these will be picked-up by any screen readers used by visually-impaired students.

Highlight the text you want to turn into a link and press the "link button"

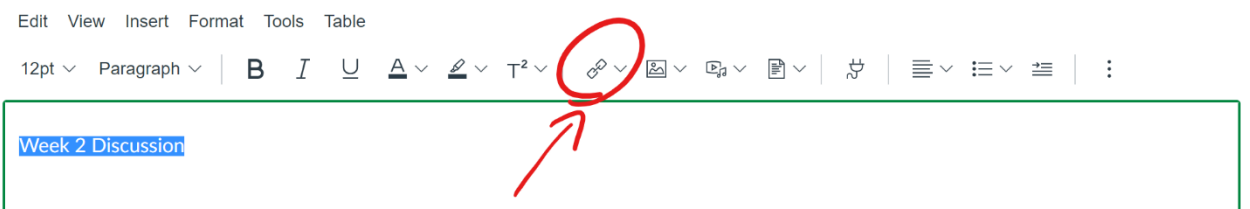

On the pop-up screen, paste the web address you want the link to go to.

You can always return to this page and made additions and edits as needed.

# Quick Start Guide Canvas – Teacher-Created Video List

**Copying to Other Courses:**

Once the page has been created, you can copy it to other courses with no problems. You can either select all of the content in the page text editor and paste it into another course or you can copy it between courses as you have copied materials between courses.

For detailed information on how to copy resources between courses, visit QSG (Canvas -[Importing/Copying Course Content Including Quizzes\)](https://dlit.untdallas.edu/sites/default/files/qsg_canvas_-_importing_course_content.pdf).